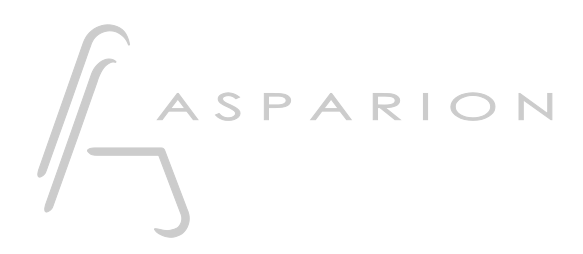

# Reaper

# D700

# Reaper

This guide shows you how to set up the D700 in Reaper. All pictures provided were taken with Reaper 6.73 but it is also applicable to most other Reaper versions.

All files mentioned in this guide can be found on the USB drive, in the Asparion Configurator installation folder or on our website.

If you are having trouble with anything in this guide, please contact us via our website [www.asparion.de/contact](http://www.asparion.de/contact) and we'll immediately help you.

Instead of connecting the D700 via the integrated Reaper function, it is also possible to connect the D700 via the Control Surface Integrator (CSI). This a third-partyplugin which offers a wider range of functions. Or via OSC. This requires the use of the separate app Asparion Connector. For this you can find separate manuals.

### Step 1:

Select the Reaper preset How to select a preset is described in the main manual.

## Step 2:

- $\mathbb{Z}^{\mathbb{Z}}$
- Open Reaper<br>Click on **Options->Preferences...**  $\Box$

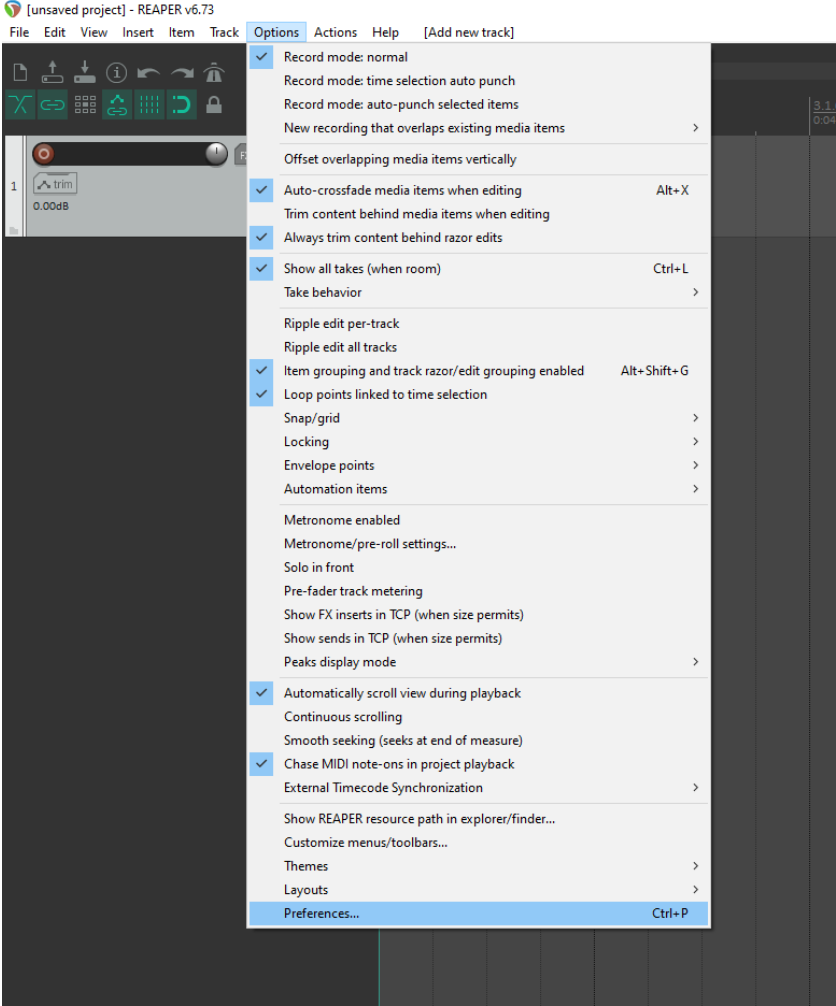

Step 3:

- Go to Control Surfaces
- Click Add

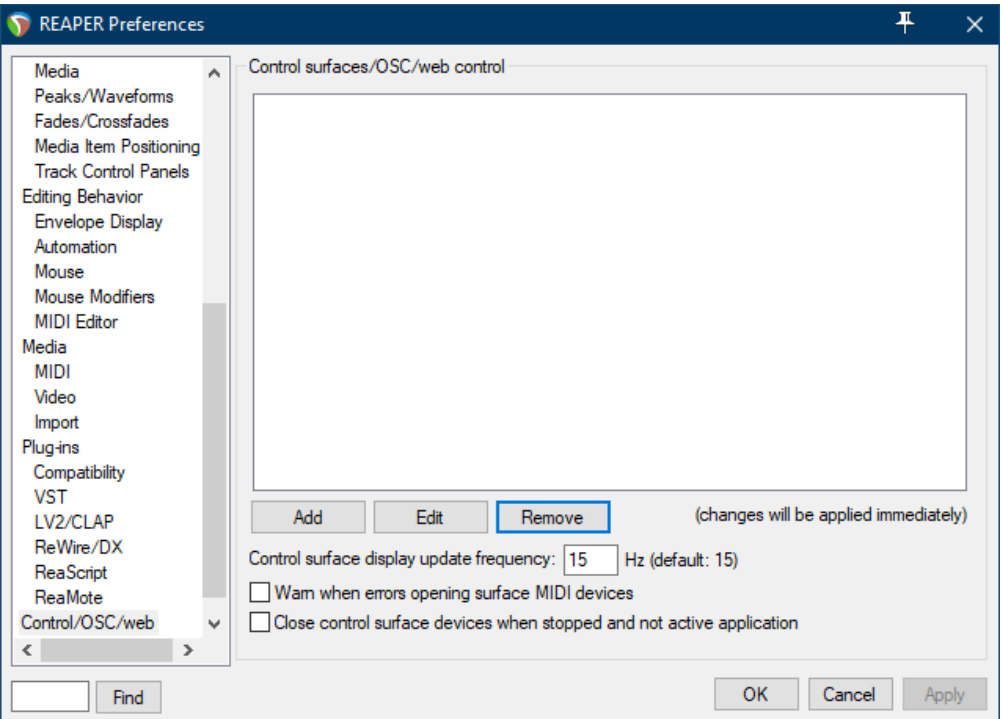

#### Step 4:

- Select Mackie Control Universal from the list
- Select D700 as shown below

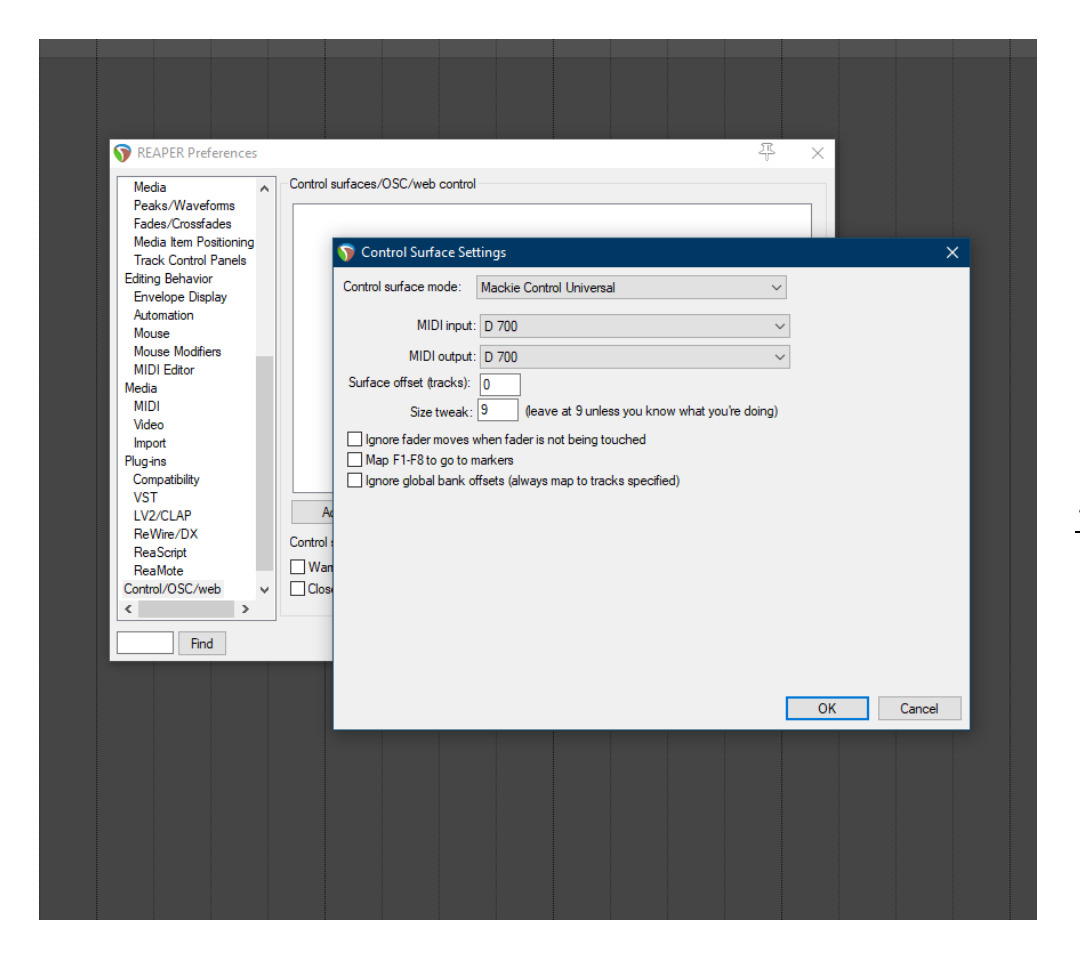

en

#### Step 5: (optional)

- If you want to connect more than one extension you should redo step 3 and 4 but select D700 (2) and Mackie Control Extender and set Surface offset to 8 (resp. 16, 24, …)

If there is only one D700 showing up, you need to enable the extensions first. How you can do that is described in the main manual.

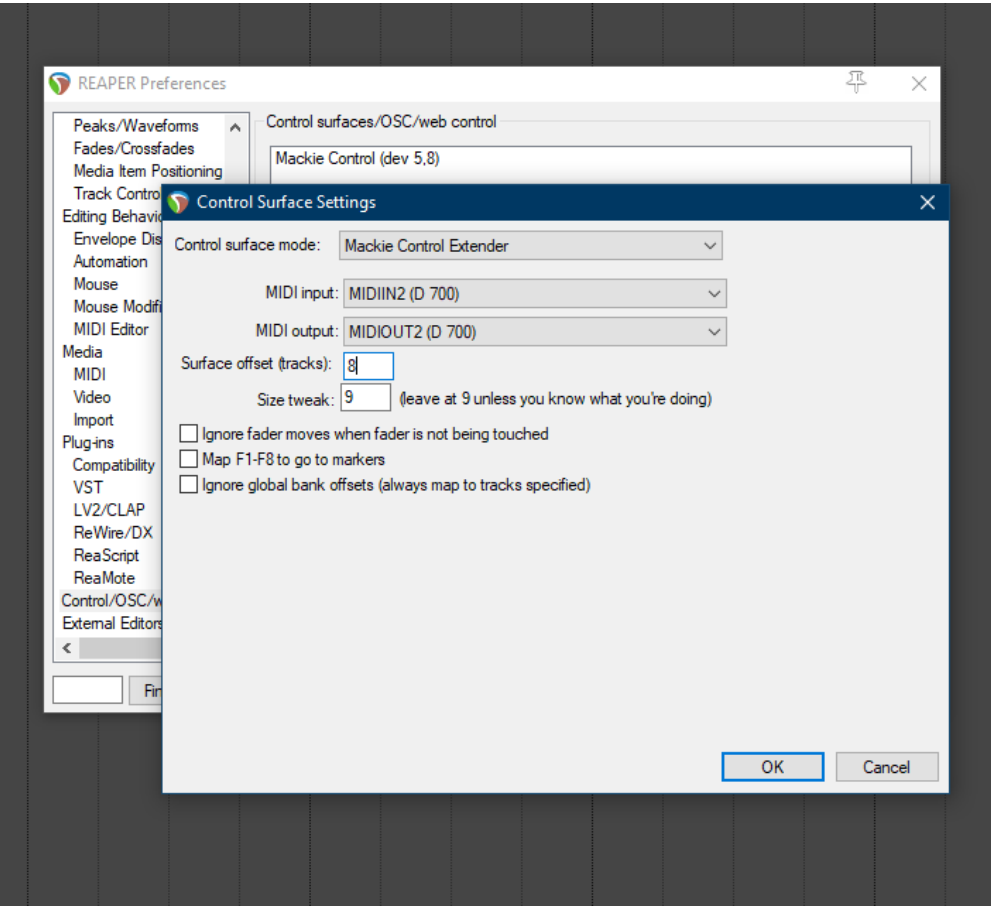

## Step 6: (optional)

- To assign all unused buttons go to the Actions window
- Select a function and press Add...

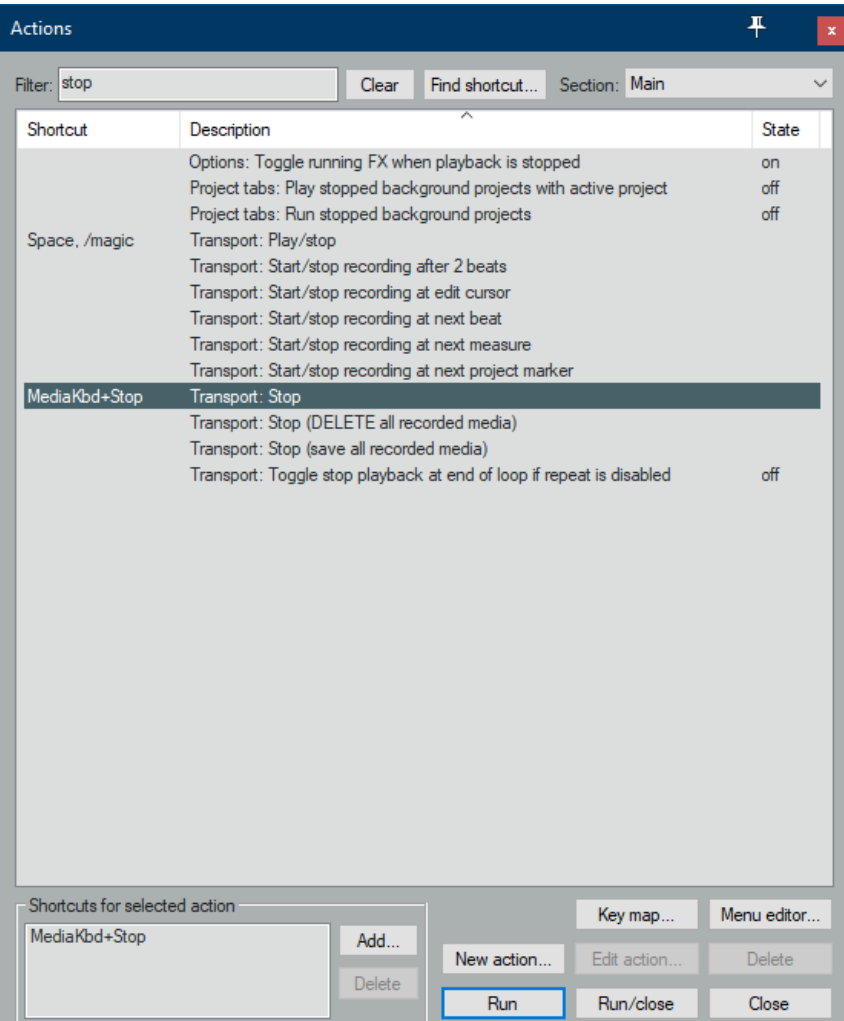

- Press a button on the D700 to create the shortcut<br>- Make sure **Absolute** is selected
- Make sure Absolute is selected

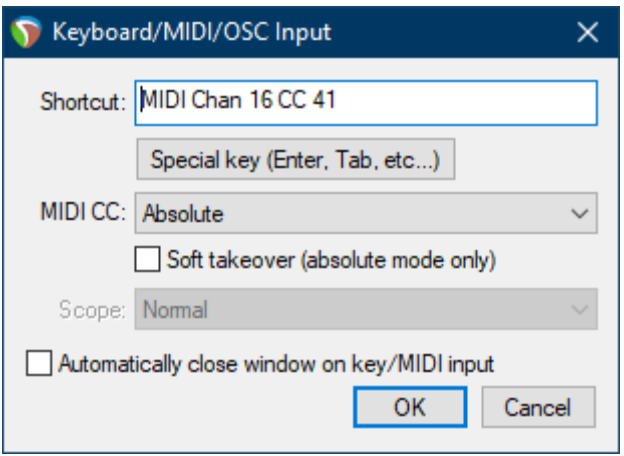

#### Hints:

- We recommend using Reaper with OSC and not Midi. More functions will be available. Please refer to the separate Reaper OSC manual

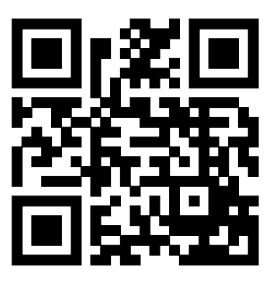

For more information visit www.asparion.de